Windows やブラウザのバージョンによりメッセージ等が異なる場合があります。

1. LiveOn にログインしてください。

入室する会議室を選択して「入室」ボタンをクリックしてください。

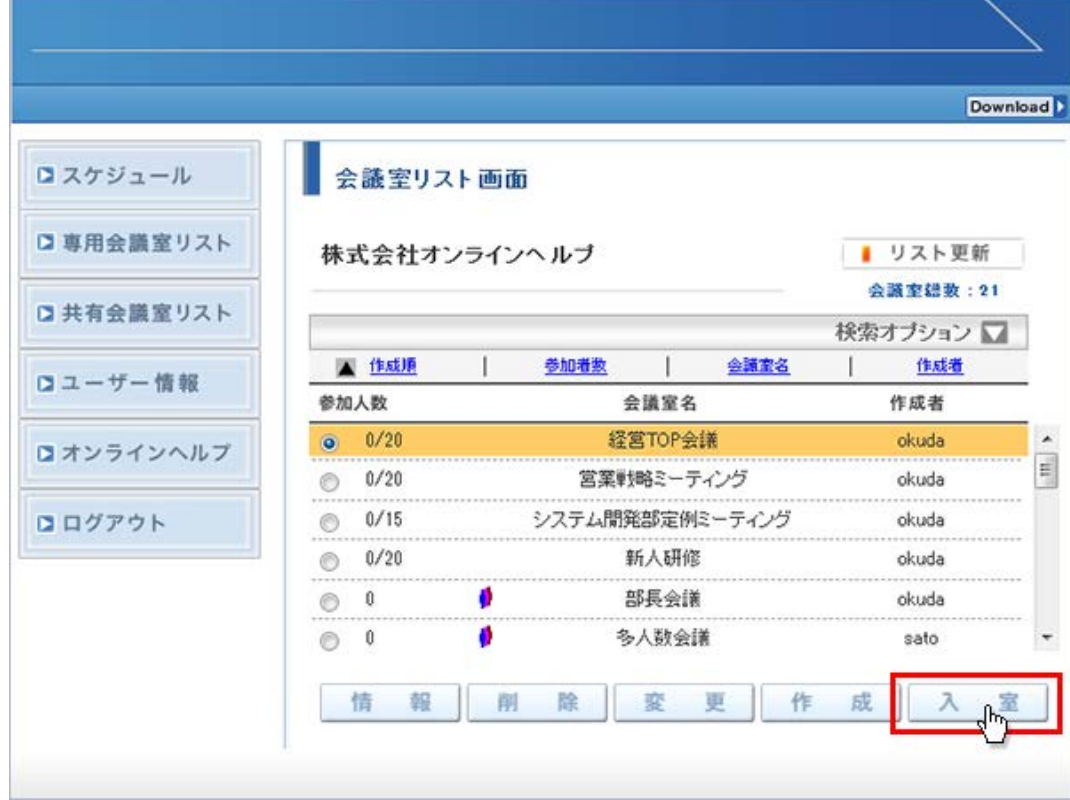

2. 「こちらからインストールしてください。」をクリックしてください。

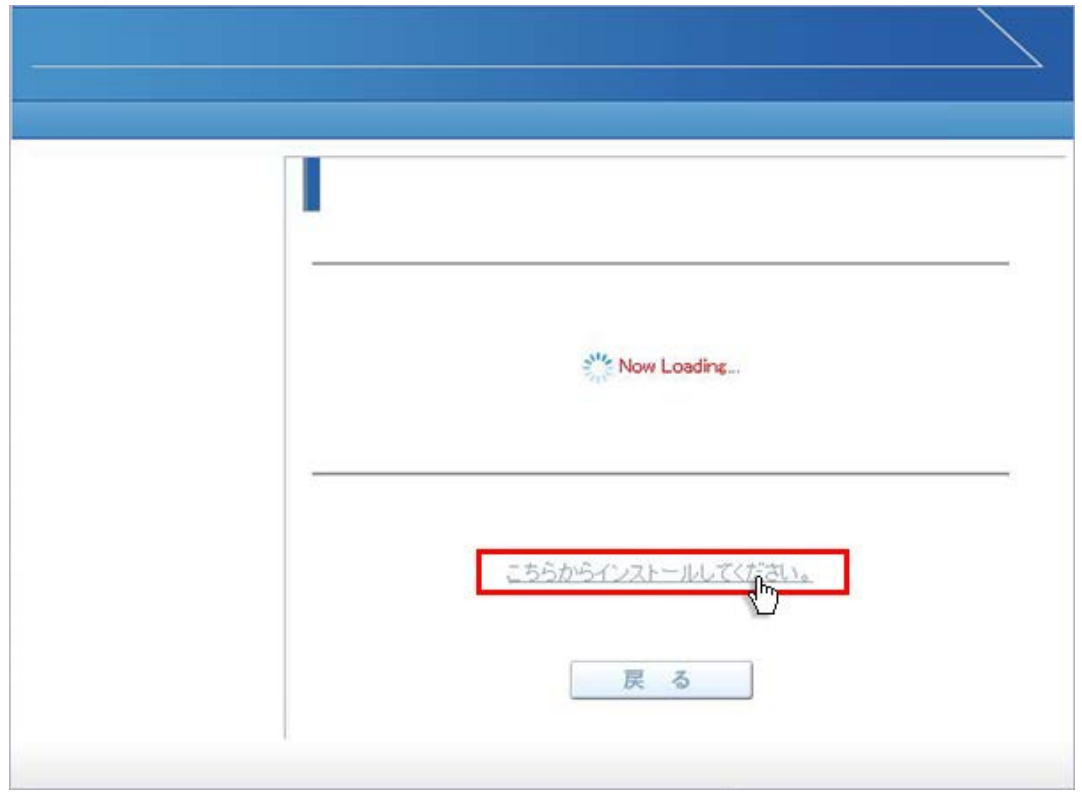

3. 画面下に「www.liveon.ne.jp から Downloader5Installer.exe を実行または保存しますか?」が表示されますので、 「実行」ボタンをクリックしてください。インストールが開始されます。

Windows7 以前では、セキュリティ警告が表示される場合があります。その場合は「実行」ボタンをクリックしてください。

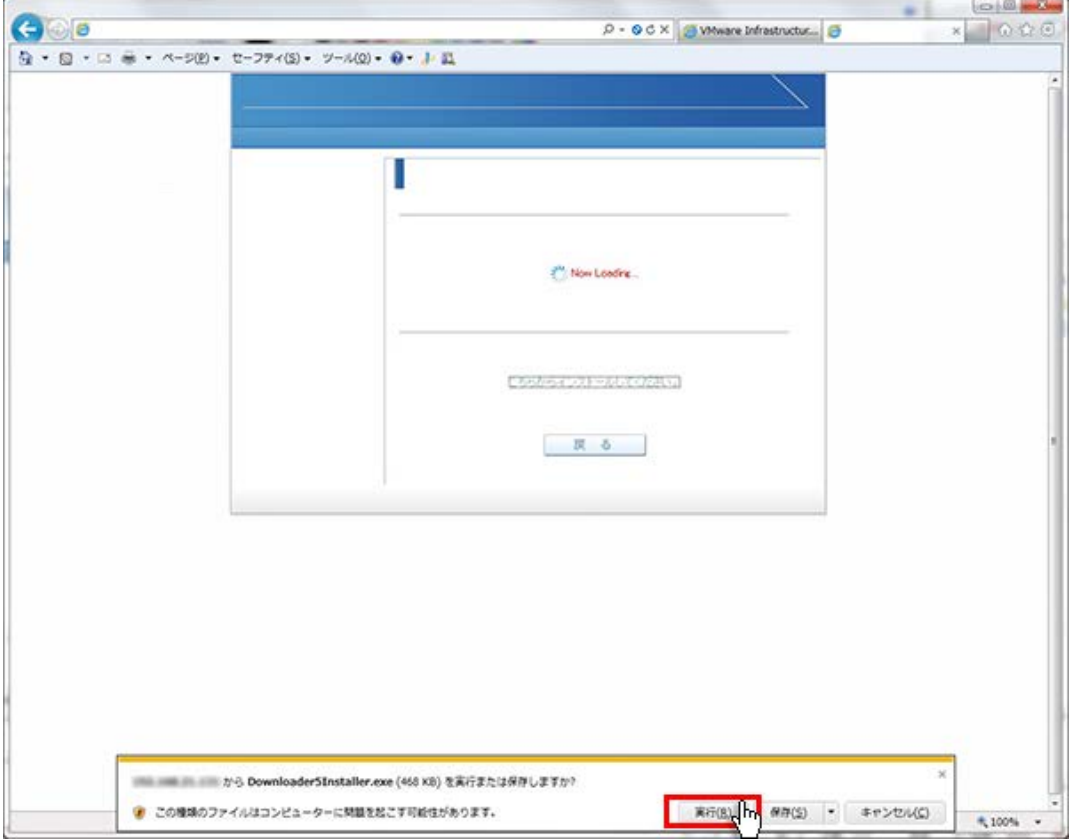

4. 「Downloader5」のインストールが終了したら、「Close」ボタンをクリックしてウィンドウを閉じてください。

 $\sim$ 

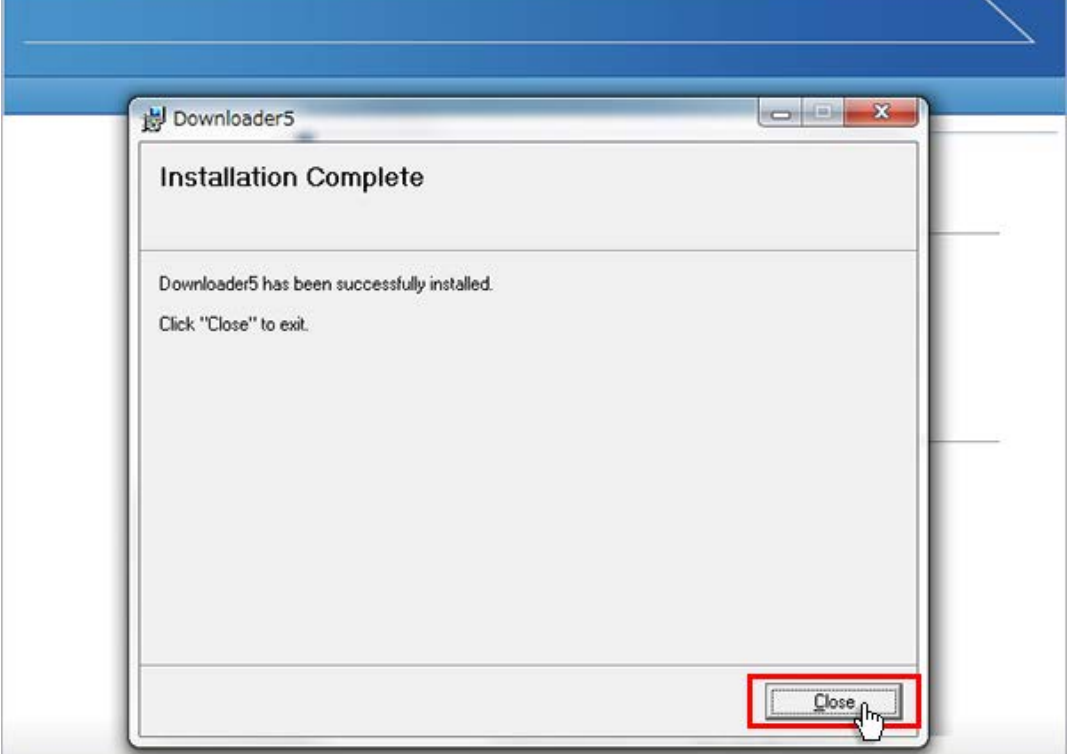

5. 元の画面に戻りましたら、「戻る」ボタンをクリックして「会議室リスト」画面に戻ってください。

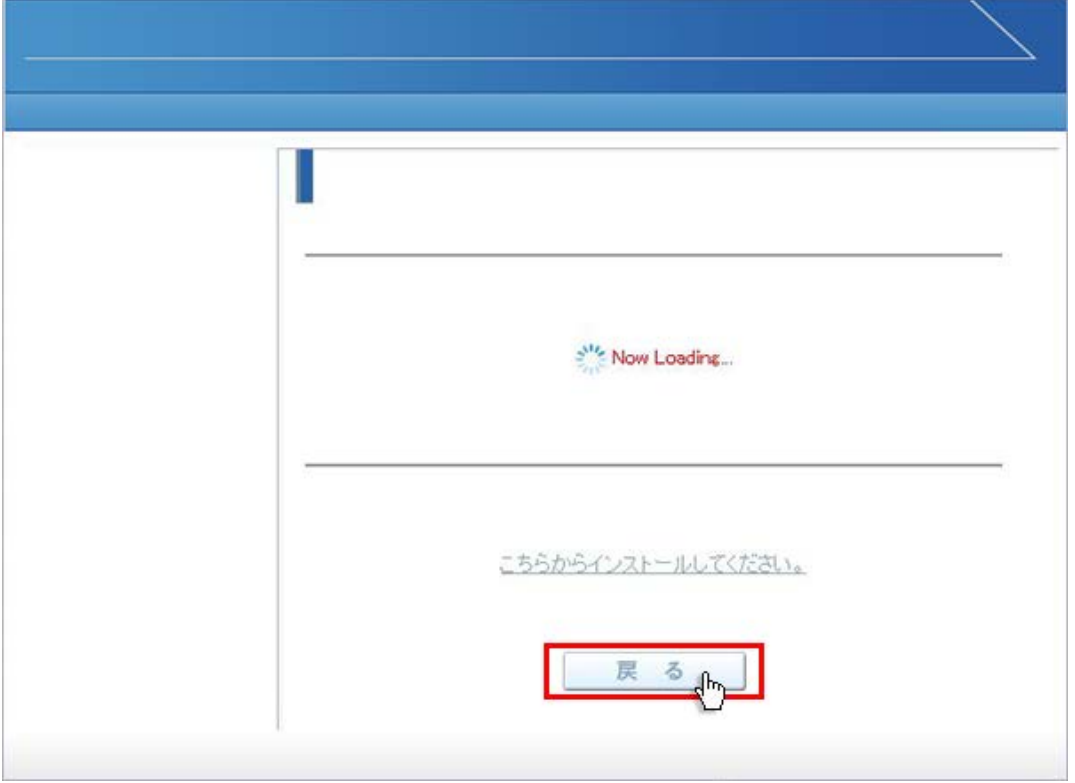

6. 会議室リスト画面に戻りましたら、入室する会議室を選択して「入室」ボタンをクリックしてください。

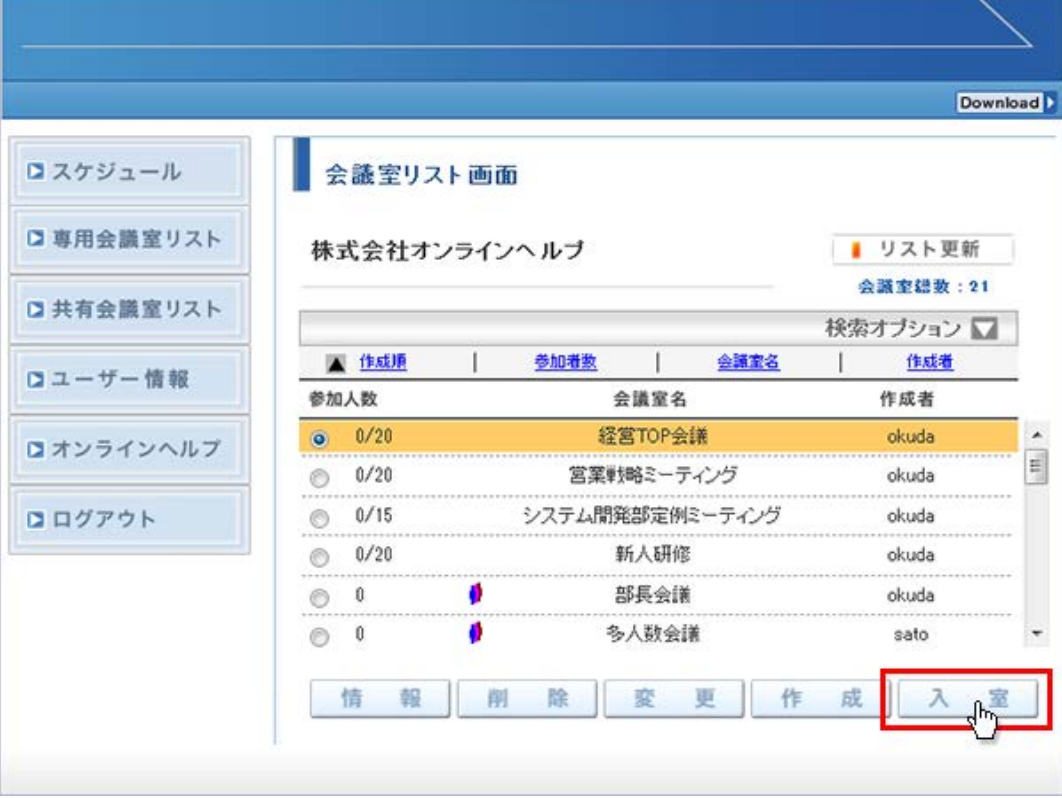

7. プログラムのダウンロードが開始され、終了すると会議室に入室します。

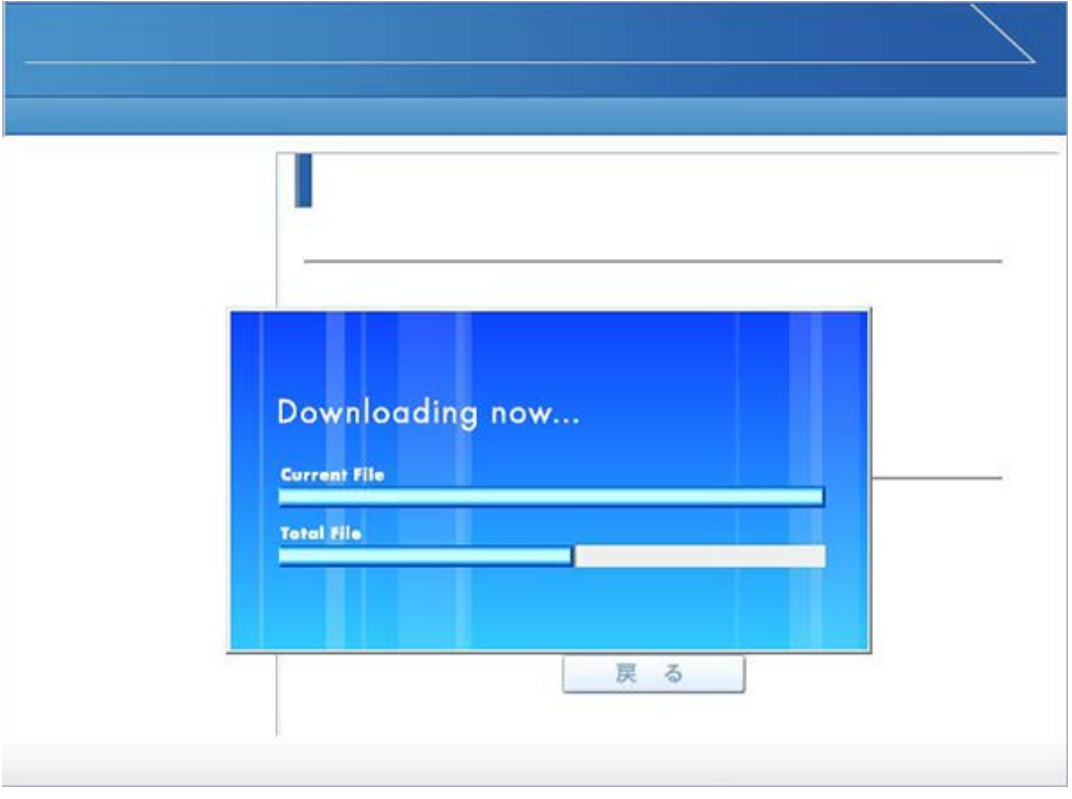